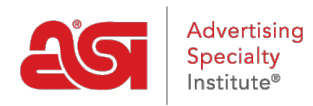

[Quoi de neuf](https://kb.asicentral.com/fr/news) > [ESP Quick Tips](https://kb.asicentral.com/fr/news/esp-quick-tips) > [ESP Quick Tip #40: Manage SEO](https://kb.asicentral.com/fr/news/posts/esp-quick-tip-40-manage-seo)

## ESP Quick Tip #40: Manage SEO

2022-07-21 - Jennifer M - [ESP Quick Tips](https://kb.asicentral.com/fr/news/esp-quick-tips)

Search engine optimization, commonly abbreviated to SEO, To manage the SEO for your ESP Website or Company Store, [log into ESP](https://searchesp.com) and click on the Websites Admin tab. Then, take the following steps:

1. Locate the site and click on the SEO button.

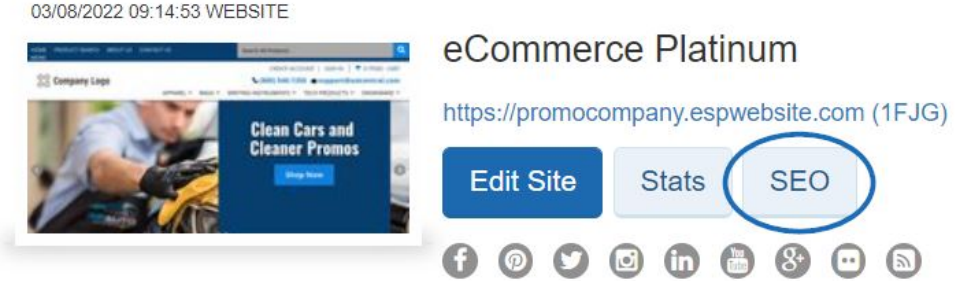

2. Use the drodown to select the page you want update the SEO.

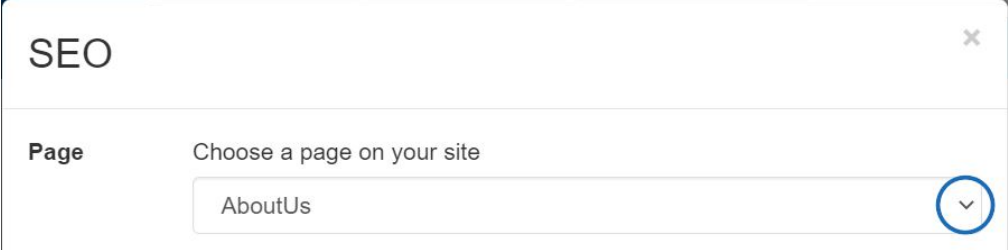

3. You will then have the ability to modify the keywords, description, and page title for the site. When you're finished making changes, click on the "Apply" button.

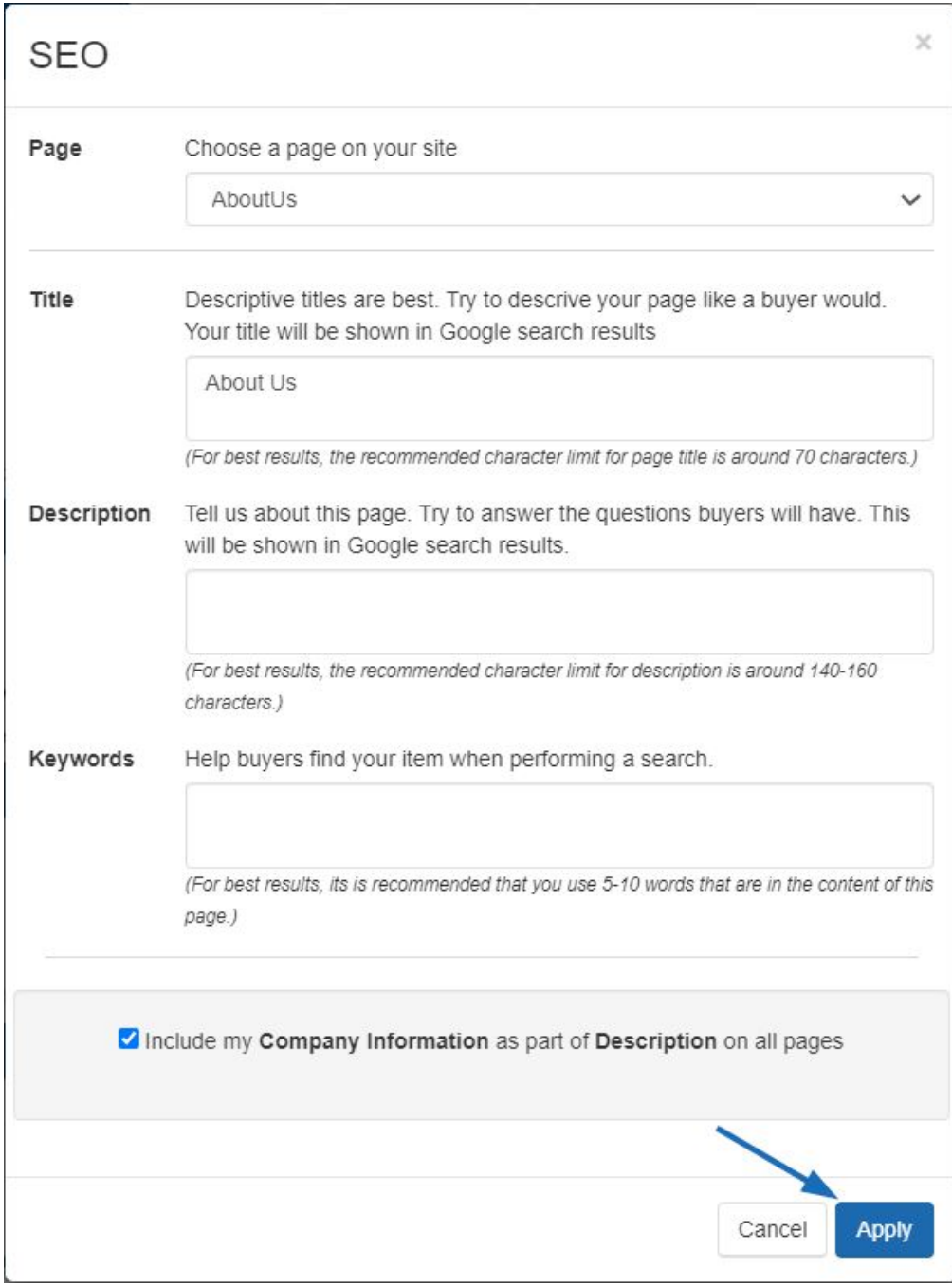

For more information, please review the **Analytics**, Meta Tags and SEO article.